## **eStatement Enrollment Procedures**

Follow these steps to enroll in electronic statements.

- 1. Login to Virtual Branch
- 2. Click on the "Self Service" tab
- 3. Under "Additional Services" select "Applications and eStatements"

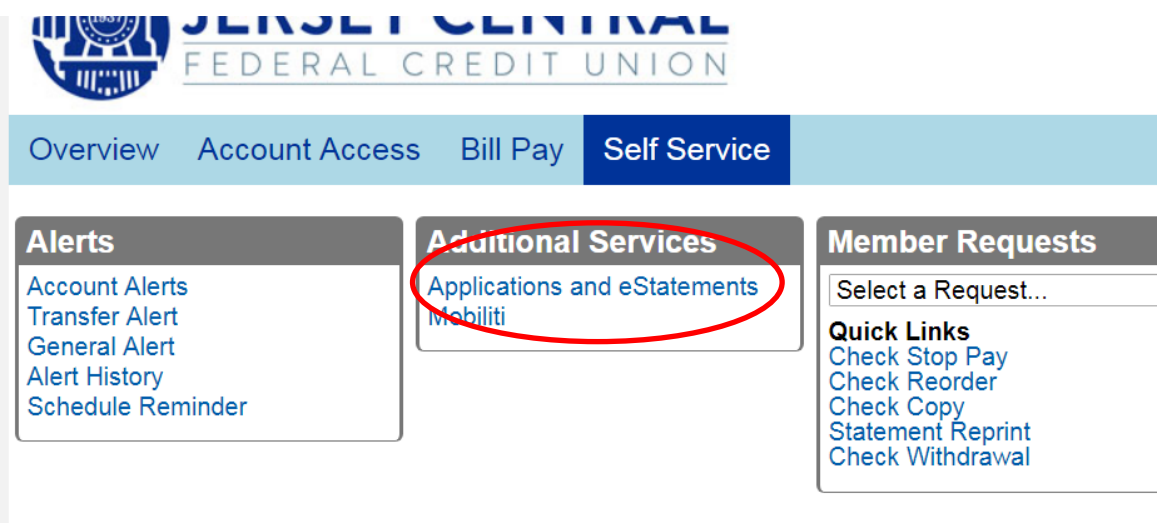

4. A new window will open with following options (be sure to allow pop-ups). Select eStatements.

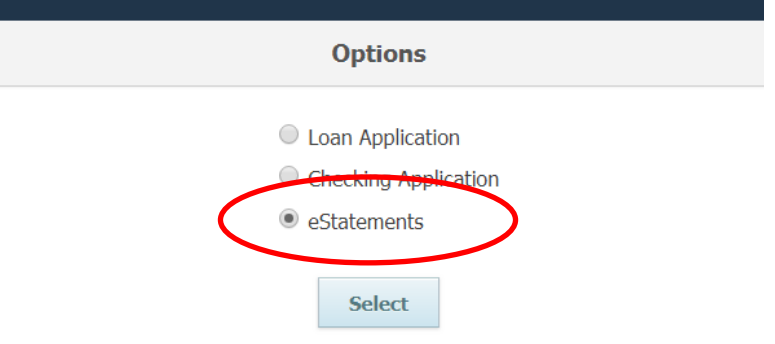

- 5. The first time through this process, members will need to enroll and provide an email address. Once enrolled, follow the same previous steps to view the eStatements.
- 6. A monthly email notification will go out letting members know when a new statement is ready to be viewed.